1.0-s verzió 2020. november 702P08367

# Xerox® Versant® 280 nyomdagép

Gyorsismertető

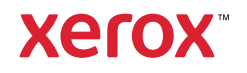

© 2020 Xerox Corporation. Minden jog fenntartva. A Xerox®, a Xerox and Design® ábrás védjegy és a Versant® a Xerox Corporation védjegye az Amerikai Egyesült Államokban és más országokban.

Az Adobe® és az Adobe embléma, az InDesign®, az Illustrator®, a PageMaker®, a Photoshop®, az Acrobat®, a Distiller®, a PostScript és az Acrobat embléma az Adobe Systems Incorporated védjegyei vagy bejegyzett védjegyei az Egyesült Államokban és/vagy más országokban.

A Macintosh, a Mac OS, a Power Macintosh, a TrueType és a Mac az Apple Computer, Inc. Egyesült Államokban és/vagy más országokban bejegyzett védjegye.

A Microsoft® Windows 2000®, a Windows XP, a Windows 7, a Windows 10 és a Microsoft® Windows a Microsoft Corporation védjegye az Egyesült Államokban és/vagy más országokban.

A Mozilla és a Firefox a The Mozilla Foundation védjegye.

A PANTONE®, a PANTONE Goe™, a PANTONE MATCHING SYSTEM®, a PMS® és az X-Rite PANTONE® a Danaher Corporation védjegye vagy bejegyzett védjegye.

A CentOS Marks a Red Hat, Inc. védjegye.

A dokumentumot rendszeres időközönként módosítjuk. A módosításokat, a műszaki helyesbítéseket és a tipográfiai hibákat a következő kiadások fogják tartalmazni.

# Tartalomjegyzék

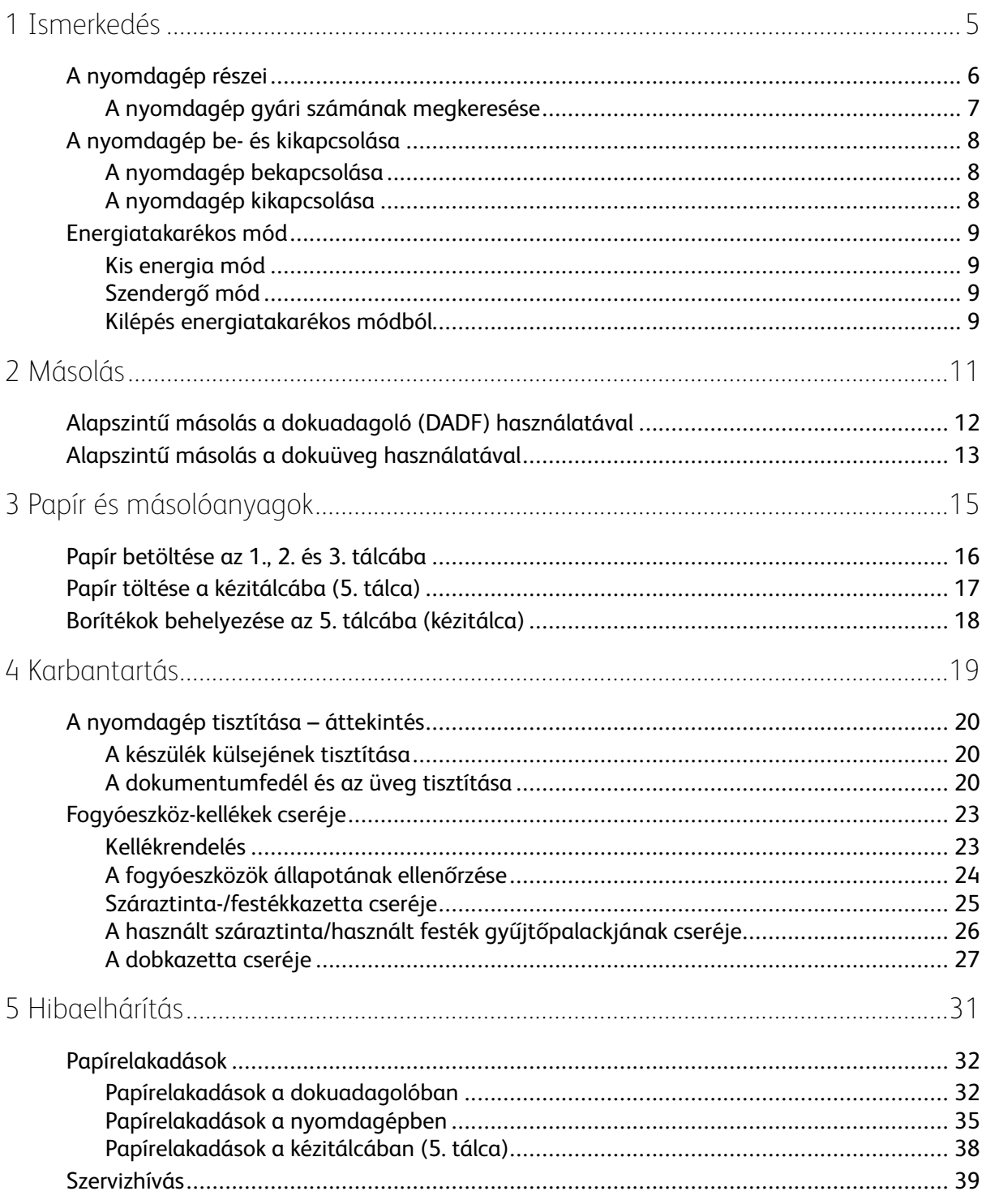

Tartalomjegyzék

4 Xerox® Versant® 280 nyomdagép Gyorsismertető

## <span id="page-4-0"></span>Ismerkedés

Ez a fejezet a következőket tartalmazza:

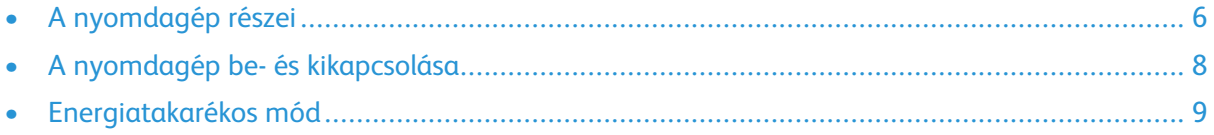

1

## <span id="page-5-0"></span>A nyomdagép részei

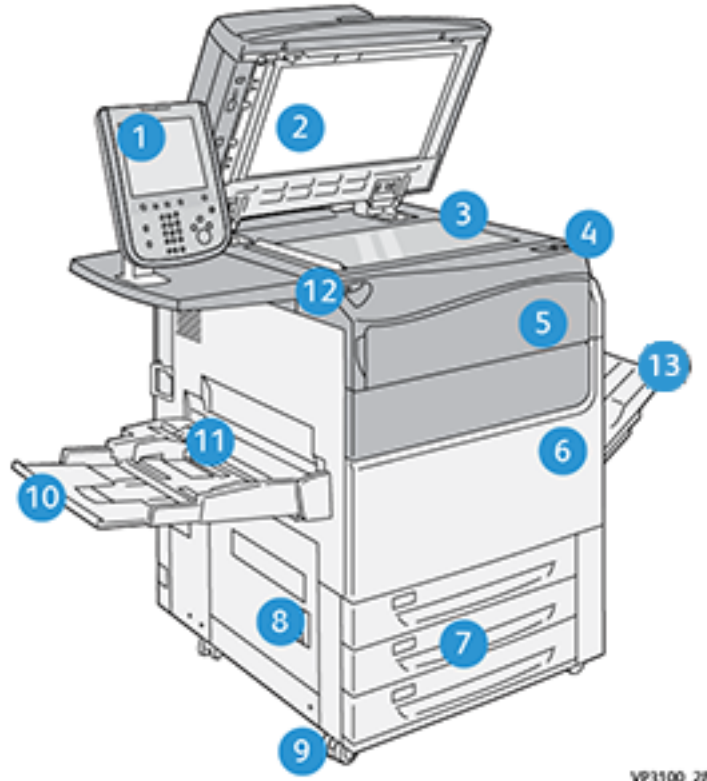

- 1. Felhasználói felület
- 2. Dokuadagoló
- 3. Dokuüveg
- 4. Nyomdagép főkapcsolója
- 5. Száraztinta/festék első fedele
- 6. Nyomdagép első ajtaja
- 7. 1–3. tálca
- VP3100\_284
- 8. Bal oldali alsó ajtó
- 9. Görgők
- 10. 5. tálca (kézitálca)
- 11. 5. tálca (kézitálca) felső fedele
- 12. USB-memóriaport
- 13. Eltoló gyűjtőtálca (OCT)

6 Xerox® Versant® 280 nyomdagép Gyorsismertető

### <span id="page-6-0"></span>A nyomdagép gyári számának megkeresése

A nyomdagép gyári száma a felhasználói felületen, valamint az 1. tálca belsejében található, a gyári számot tartalmazó adatcímkén található.

- 1. Nyomja meg a felhasználói felület **Gépállapot** gombját.
- 2. A Gépállapot képernyőn ellenőrizze, hogy látható-e a **Készülékinformációk** fül.

A nyomdagép gyári száma a képernyő alsó részén, a Készülék gyári száma részben látható.

- 3. Ha áramszünet van, és nem lehet elérni a **Gépállapot** képernyőt, a nyomdagép gyári száma a gép vázának belsején, az 1. papírtálca fiókjának közelében is megtalálható:
	- a. A nyomdagépen nyissa ki teljesen az 1. tálcát.
	- b. A tálca bal oldalán, a nyomdagép vázán keresse meg a gyári számot tartalmazó címkét (**SER#**).

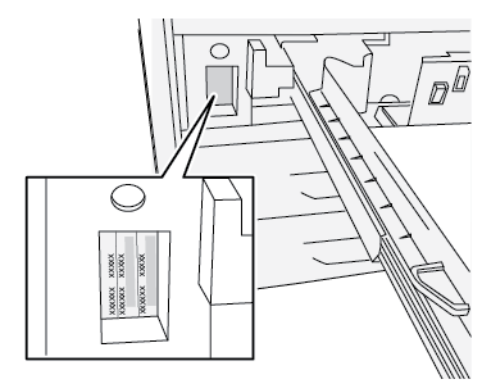

## <span id="page-7-0"></span>A nyomdagép be- és kikapcsolása

#### <span id="page-7-1"></span>A nyomdagép bekapcsolása

- 1. Ellenőrizze, hogy az első ajtó mögött található főkapcsoló **be** van-e kapcsolva.
- 2. Állítsa **Bekapcsolt** helyzetbe a nyomdagép tetején található főkapcsolóval.

A Szolgáltatás gomb kéken világít.

A képernyőn üzenet tájékoztat arról, hogy a beégető bemelegedéséig és a nyomdagép által futtatott rendszerellenőrzés befejeződéséig egy rövid ideig várni kell. Ez idő alatt megadhatja egy munka beállításait. A nyomtatási feladat automatikusan megkezdődik, amint a nyomdagép készen áll.

#### <span id="page-7-2"></span>A nyomdagép kikapcsolása

**Fontos:** Először mindig a tápkapcsolót kapcsolja ki, s azt követően a főkapcsolót.

- 1. A **kikapcsoláshoz** nyomja meg a nyomdagép tetején található **be-/kikapcsoló** gombot. Várjon, amíg a felhasználói felületen található jelzőfények villogása megszűnik; így elegendő időt hagyhat a beégetőmű lehűlésére.
- 2. Kapcsolja **ki** az elülső ajtó mögött található főkapcsolót.
	- **Megjegyzés:** Mielőtt újra visszakapcsolná, hagyja a nyomdagépet legalább 10 másodpercig kikapcsolt állapotban.

## <span id="page-8-0"></span>Energiatakarékos mód

Az Energiatakarékos funkciónak köszönhetően az összes nyomtatási feladat elvégzése után, ha nincs több feldolgozás alatt álló feladat, a nyomdagép alacsonyabb energiafogyasztású módba léphet. A nyomdagép két energiatakarékos üzemmóddal rendelkezik: kis energia és szendergő mód.

Alapértelmezés szerint a nyomdagép 1 percnyi inaktivitás után automatikusan kis energia módba lép. 1 percnyi inaktivitás után a nyomdagép szendergő módba lép. A rendszeradminisztrátor mindkét mód várakozási idejét módosíthatja.

Tekintse meg az alábbi példát:

- A Kis energia mód értéke 1 perc.
- A Szendergő mód értékét 10 percre állították be.
- A Szendergő mód 10 perces teljes tétlenség után aktiválódik, és nem 10 perccel a Kis energia mód kezdete után.

#### <span id="page-8-1"></span>Kis energia mód

Ebben a módban az energiatakarékosság érdekében a felhasználói felület és a beégetőegység alacsonyabb áramfelvételre kapcsol. A kijelző kikapcsol, és világítani kezd a felhasználói felületen az Energiatakarékos gomb. Ha használni szeretné a nyomdagépet, nyomja meg az **Energiatakarékos** gombot. Az Energiatakarékos gomb kialszik, ami azt jelzi, hogy az energiatakarékos funkció kikapcsolt.

#### <span id="page-8-2"></span>Szendergő mód

Ebben a módban a nyomdagépe kevesebb energiát fogyaszt, mint Kis energia módban. A kijelző kikapcsol, és a felhasználói felület Energiatakarékos gombja világít. Ha használni szeretné a nyomdagépet, nyomja meg az Energiatakarékos gombot. Az Energiatakarékos gomb kialszik, ami azt jelzi, hogy az energiatakarékos funkció kikapcsolt.

### <span id="page-8-3"></span>Kilépés energiatakarékos módból

A nyomdagép az alábbi műveletek egyikének elvégzésekor lép ki az energiatakarékos módból:

- a felhasználói felületen található **Energiatakarékos** gomb megnyomása,
- egy nyomtatandó munka nyomtatási adatainak fogadása
- másolási vagy beolvasási munka programozása vagy végrehajtása

[Ismerkedés](#page-4-0)

10 Xerox® Versant® 280 nyomdagép Gyorsismertető

# 2

# <span id="page-10-0"></span>Másolás

#### Ez a fejezet a következőket tartalmazza:

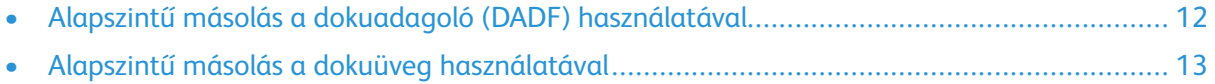

## <span id="page-11-0"></span>Alapszintű másolás a dokuadagoló (DADF) használatával

1. Állítsa a mozgatható dokumentumvezetőket a legszélesebb állásba.

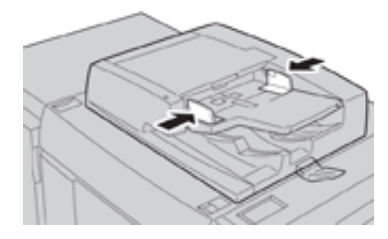

2. Helyezze be a dokumentumokat nyomtatott oldalukkal felfelé úgy, hogy az első lap legyen felül, és a fejléc a nyomdagép hátsó vagy bal oldalánál legyen.

Ha az eredetiket megfelelően helyezte be, a megerősítést jelző fény világít.

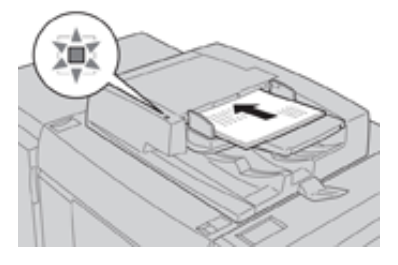

- 3. Nyomja meg a felhasználói felületen található **Kezdőlap** gombot.
- 4. Válassza ki a **Kezdőlap** ablak **Másolás** gombját.
- 5. Válassza ki a kívánt másolási funkciókat/beállításokat:
	- Papíradagolás
	- Kicsinyítés/nagyítás
	- Kimeneti szín
	- Kétoldalas másolás
	- Eredeti típusa
	- Világosítás/sötétítés

A fő Másolás ablakban megjelenő funkciók a rendszergazda által beállított konfigurációtól függően változnak.

- 6. Adja meg a mennyiséget.
- 7. Nyomja meg a **Start** gombot.

## <span id="page-12-0"></span>Alapszintű másolás a dokuüveg használatával

1. Nyissa ki a dokuadagolót.

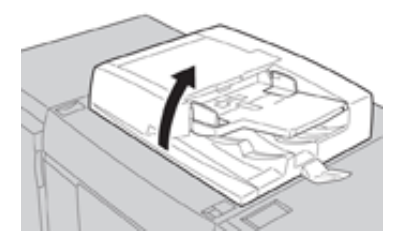

2. A dokumentumot nyomtatott oldallal lefelé, az ábra szerint igazítva helyezze be.

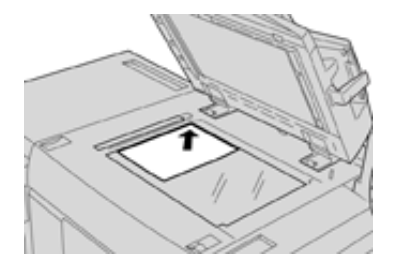

- 3. Nyomja meg a felhasználói felületen található **Kezdőlap** gombot.
- 4. Válassza ki a **Kezdőlap** ablak **Másolás** gombját.
- 5. Válassza ki a kívánt másolási funkciókat/beállításokat:
	- Papíradagolás
	- Kicsinyítés/nagyítás
	- Kimeneti szín
	- Kétoldalas másolás
	- Eredeti típusa
	- Világosítás/sötétítés

A fő Másolás ablakban megjelenő funkciók a rendszergazda által beállított konfigurációtól függően változnak.

- 6. Adja meg a mennyiséget.
- 7. Nyomja meg a **Start** gombot.

[Másolás](#page-10-0)

14 Xerox® Versant® 280 nyomdagép Gyorsismertető

# <span id="page-14-0"></span>Papír és másolóanyagok

Ez a fejezet a következőket tartalmazza:

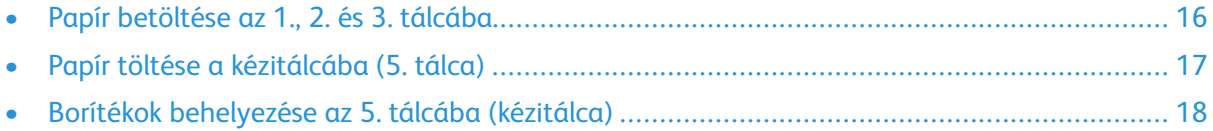

## <span id="page-15-0"></span>Papír betöltése az 1., 2. és 3. tálcába

- **Megjegyzés:** Papírelakadást okozhat, ha papíradagolás közben kinyitja a tálcát.
- 1. Válassza ki a megfelelő papírt a nyomtatási vagy másolási munkához.
- 2. Húzza ki a papírtálcát lassan ütközésig.
- 3. Nyissa ki a papírcsomagot úgy, hogy a ragasztott oldala legyen felül.
- 4. A tálcába töltés előtt pörgesse át a lapokat.
- 5. Töltse be, és igazítsa a tálca bal széléhez a papírt.

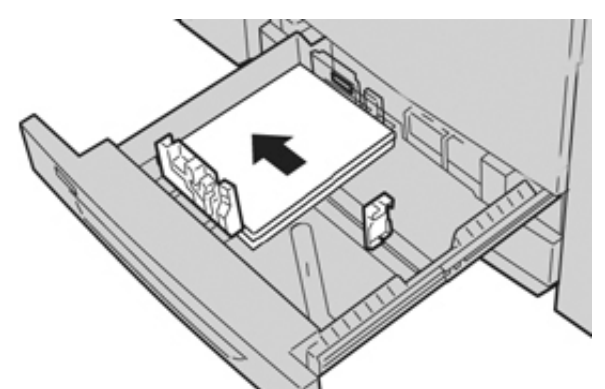

A papír betölthető LEF/álló és SEF/fekvő irányban is.

6. Igazítsa a papírvezetőket a vezetők kioldógombját megnyomva és a szélvezetőt óvatosan addig húzva, amíg az a tálcában lévő hordozó széléhez nem ér.

A hátsó szélvezetőn látható MAX jelzésnél több papírt ne töltsön a tálcába.

7. Óvatosan tolja be a tálcát ütközésig.

Ha a rendszeradminisztrátor engedélyezte, a felhasználói felületen megjelenhet a Papírtálca beállításai/Tálca tulajdonságai ablak. Megtekintheti és beállíthatja a készlettulajdonságokat, és ellenőrizheti, hogy a tálcákhoz a megfelelő készlet van-e hozzárendelve.

- 8. A Papírtálca beállításai/Tálca tulajdonságai ablakban válassza a következők lehetőségek egyikét:
	- Nem módosította a papírtálca beállításait; a **Jóváhagyás** gombbal zárja be az ablakot.
	- Módosította a papírtálca beállításait; folytassa a következő lépéssel.
- 9. Válassza ki a **Beállítások módosítása** gombot.
	- a. Válassza ki a **Papírtípus/Papírsúly**, a **Papírméret** és a **Papírszín** értékét.
	- b. Szükség szerint végezze el a papírkunkorodás és -igazítás beállításainak módosítását.
	- c. Válassza a **Mentés** gombot, amíg vissza nem tér a Papírtálca beállításai/Tálca tulajdonságai ablakhoz.
	- d. Az információk mentéséhez és a Papírtálca beállításai/Tálca tulajdonságai ablak bezárásához használja a **Jóváhagyás** vagy az **OK** gombot.

## <span id="page-16-0"></span>Papír töltése a kézitálcába (5. tálca)

- **Megjegyzés:** Az alábbi eljárásban a kézitálca (5. tálca) a kéttálcás OHCF felett található.
- 1. Húzza ki óvatosan a kézitálca hosszabbítóját (5. tálca) annyira, hogy a papír beleférjen.

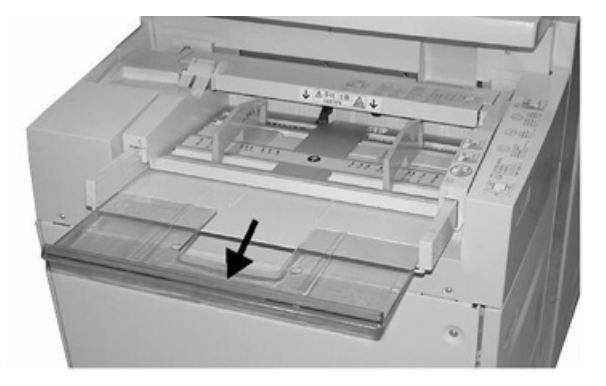

2. Fogja meg középen a papírvezetőket, és csúsztassa őket a kívánt papírmérethez.

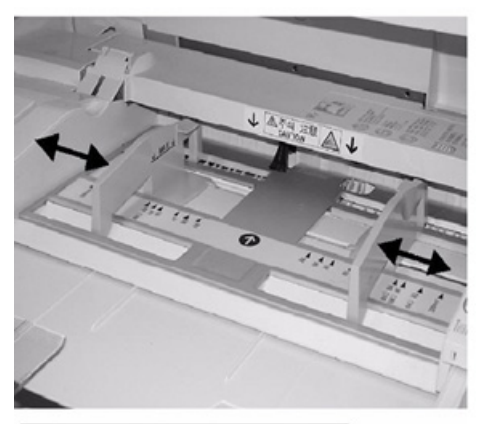

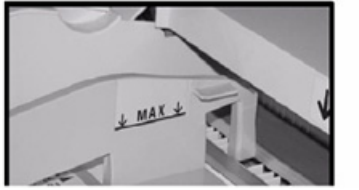

- 3. Válassza ki a megfelelő papírt a nyomtatási/másolási munkához.
- 4. Nyissa ki a papírcsomagot úgy, hogy a ragasztott oldala legyen felül.
- 5. A tálcába töltés előtt pörgesse át a lapokat.
- 6. Helyezze a papírt vagy a másolóanyagot a tálcába ütközésig.
- 7. Állítsa be úgy a papírvezetőket, hogy azok éppen csak érintsék a köteg széleit. Ha a rendszeradminisztrátor engedélyezte, a felhasználói felületen megjelenhet a Papírtálca beállításai/Tálca tulajdonságai ablak.
- 8. Ha a Papírtálca beállításai/Tálca tulajdonságai ablak megjelenik a felhasználói felületen, hagyja jóvá a nyomtatási munkához kapcsolódó tálcát és a többi adatot, például a méretet, típust (elővágott regiszter), és ha szükséges, a papírkunkorodás és -igazítás beállítási értékét.
- 9. Az információk mentéséhez és a Papírtálca beállításai/Tálca tulajdonságai ablak bezárásához használja a **Jóváhagyás** vagy az **OK** gombot.

## <span id="page-17-0"></span>Borítékok behelyezése az 5. tálcába (kézitálca)

Javasoljuk, hogy borítékok nyomtatásához használja a kézitálcát (5. tálca). Ha a 6. vagy a 7. tálcából kell borítékokat nyomtatnia, használja a levelezőlap-keretet.

**Megjegyzés:** A támogatott borítéktípusokkal és -méretekkel kapcsolatos információkért lásd: *Ügyfélelvárási és telepítési útmutató*.

A nyomtatási munka beállításakor válassza a következő értékeket:

- **Borítékadagoló**: szabványos borítékméretekhez használható
- **Beállítások módosítása**: az egyéni borítékméretekhez használható

**Megjegyzés:** A felhasználatlan borítékokat tartsa eredeti csomagolásukban a nedvesség vagy kiszáradás elkerülése érdekében. A nedvesség és a kiszáradás befolyásolhatja a nyomtatás minőségét, és gyűrődést okozhat. A túlzott nedvességtől a borítékok a nyomtatás előtt vagy közben lezáródhatnak.

Borítékok nyomtatásakor a borítékon gyűrődés vagy benyomódás keletkezhet. A borítéknyomtatás sikere függ a borítékok kialakításától és minőségétől. Ha problémába ütközik, próbáljon másik borítékmárkát használni.

A Papírtálca beállításai/Tálcatulajdonságok ablak beállításainak megadásakor az egyéni készletet rendelje a kézitálcához (5. tálca) vagy valamelyik speciális nagy kapacitású óriásadagolóhoz (6. vagy 7. tálca). Az automatikus méretérzékelés használatához válassza az **Automatikus érzékelés** értéket, vagy mérje meg a lezárt hajtókájú boríték szélességét és hosszát, és írja be a méreteket. Részletesebb információkért olvassa el a következő lépéseket.

- 1. A borítékokat mindig lezárt hajtókával töltse be. Ne használjon bélelt borítékokat.
- 2. Amikor a borítékokat SEF tájolással helyezi be, a hajtókának a nyomdagép hátsó része felé kell esnie. Amikor a borítékokat LEF tájolással helyezi be, a hajtókának a nyomdagép eleje felé kell esnie.
- 3. Hálózati nyomtatási fájl beküldésekor a **Papírtípus** értékeként válassza az Egyedi papír beállítást. Írja be a boríték méretét. A boríték hosszát a vezető és a hátsó él között mérje. Ha a borítékokat például SEF tájolással tölti be, a hosszabb méretet kell megadni szélességként. Ha a borítékokat LEF tájolással tölti be, a rövidebb méretet kell megadni szélességként.
- 4. A **Papírsúly** mezőben adjon meg egy nehéz papírértéket, mint például 220 g/m2. A 220-as papírsúly jó kiindulópont. Ha a nyomtatás elmosódott vagy foltos, adjon meg egy magasabb értéket.
- 5. A **Papírforrás** lehetőségnél válassza a Kézitálca (5. tálca) értéket.

# $\overline{\Delta}$

## <span id="page-18-0"></span>Karbantartás

Ez a fejezet a következőket tartalmazza:

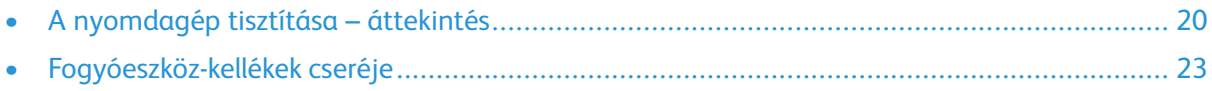

## <span id="page-19-0"></span>A nyomdagép tisztítása – áttekintés

- Mielőtt hozzákezdene a nyomdagép tisztításához, feltétlenül kapcsolja ki a nyomdagépet a hátsó megszakítókapcsolóval, és húzza ki a nyomdagép tápkábelét. Ha a nyomdagépet a tápellátás kikapcsolása nélkül tisztítja, áramütést szenvedhet.
- Mindig száraz, szöszmentes ruhát használjon az összes tisztítási művelethez, kivéve, ha azt az utasítások másként nem kérik.
- Ne használjon benzint, hígítót, egyéb illékony folyadékot, és ne permetezzen rovarirtószert a nyomdagépre, mert az a fedelek elszíneződését, deformálódását vagy repedezését okozhatják.
- Ha nedves ruhát használ, törölje át száraz, szöszmentes ruhával. Ha a nyomdagép tisztításakor túl sok vizet használ, a nyomdagép meghibásodhat és/vagy nyomtatás közben megsérülhetnek a dokumentumok.

#### <span id="page-19-1"></span>A készülék külsejének tisztítása

1. A készülék külső részét puha, vízzel benedvesített ruhával törölje át. Ha a piszkot nehéz eltávolítani, próbálja meg egy semleges tisztítószerrel enyhén megnedvesített puha ruhával áttörölni.

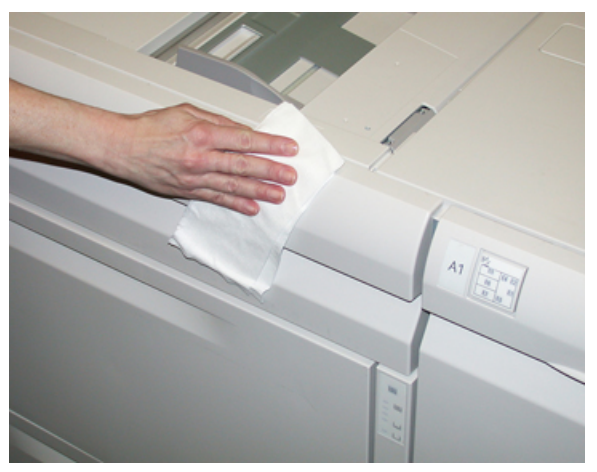

2. Puha ruhával törölje le a nyomtató külsejéről a felesleges vizet.

### <span id="page-19-2"></span>A dokumentumfedél és az üveg tisztítása

- 1. A dokufedél tisztítása
	- a. Nyissa fel a dokuadagolót.

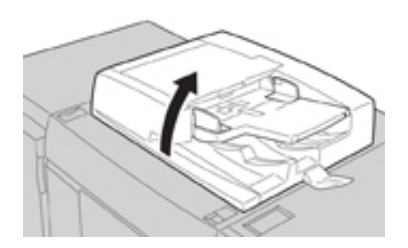

b. A szennyeződés eltávolításához törölje át a dokufedelet egy vízzel megnedvesített puha ronggyal, majd törölje szárazra egy puha ruhával. Ha a piszkot nehéz eltávolítani, próbálja meg egy semleges tisztítószerrel enyhén megnedvesített puha ruhával áttörölni.

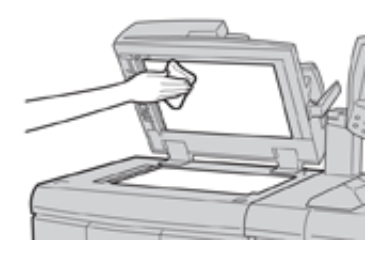

- 2. A dokuüveg (üveg) tisztítása
	- a. A szennyeződés eltávolításához törölje át az üveget egy vízzel megnedvesített puha ronggyal, majd törölje szárazra egy puha ruhával. Ha a piszkot nehéz eltávolítani, próbálja meg egy semleges tisztítószerrel enyhén megnedvesített puha ruhával áttörölni.

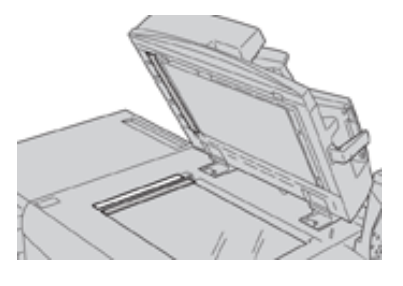

**Figyelem:** Ne fejtsen ki túlzott erőt a dokuüvegre, mert az üvegfelület megsérülhet.

- 3. A kétoldalas szkennelési lencseegység tisztítása
	- a. A kétoldalas szkennelési lencseegység a dokumentumfedél bal oldala mentén helyezkedik el. Az egység egy tükrös üvegcsíkból, egy fémcsíkból, egy fehér műanyag csíkból és görgőkből áll. A legjobb másolási képminőség érdekében az egységet meg kell tisztítani.
	- b. Nyissa fel a dokuadagolót, és húzza meg a dokufedél tetején lévő kart.

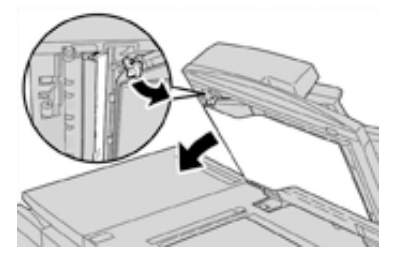

A dokufedél egy része leválik az egységről, így könnyebben hozzáférhet a kétoldalas szkennelési lencseegységhez.

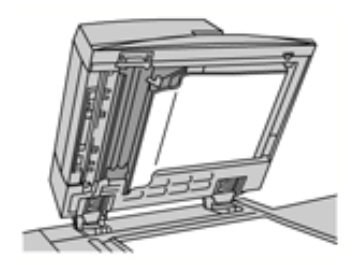

c. A szennyeződés eltávolításához a tükrös üvegcsíkot, a fémcsíkot, a fehér műanyag csík mindkét oldalát és a görgőket törölje át vízzel megnedvesített puha ronggyal, majd törölje őket szárazra egy puha ruhával.

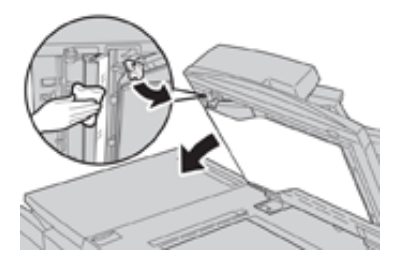

**Figyelem:** Ne fejtsen ki túlzott erőt a tükrös üvegre, mert az üvegfelület körüli réteg megsérülhet.

**Megjegyzés:** Ha a piszkot nehéz eltávolítani, próbálja meg egy semleges tisztítószerrel enyhén megnedvesített puha ruhával áttörölni.

4. Miután a kétoldalas szkennelési lencseegységet megtisztította, hajtsa vissza eredeti helyzetébe a dokufedelet, és ellenőrizze, hogy a kar a helyén rögzült.

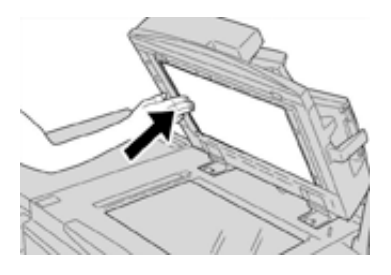

Ha a dokuadagolót csupasz kézzel megérintette, törölje át, mielőtt lehajtaná.

5. Óvatosan csukja le a dokuadagolót.

## <span id="page-22-0"></span>Fogyóeszköz-kellékek cseréje

A következő elemek a nyomdagép felhasználó által cserélhető egységei (Customer Replaceable Unit, CRU). Ezekből ajánlott készletet fenntartani arra az esetre, ha cserélni kell őket. A készlet fenntartásával csökkenthető az állásidő.

- Száraztinta-/festékkazetták (C, M, Y, K)
- Dobkazetták (C, M, Y, K)
- Üres használtszáraztinta-/használtfesték-gyűjtő
- Szívószűrő

A fogyóeszközök aktuális cikkszámait a [www.xerox.com](http://www.xerox.com) címen találja.

**Megjegyzés:** Az ügyfél csak akkor cserélheti ki a beégetőmodult, ha a szerviz arra utasítja.

**Megjegyzés:** A kellékanyagokat és a Xerox-alkatrészeket tárolja eredeti csomagolásukban elérhető helyen. A felhasználó által cserélhető, használt tételeket mindig az új egységhez tartozó selejtezési útmutató alapján selejtezze/dolgozza fel újra.

#### <span id="page-22-1"></span>Kellékrendelés

Xerox-kellékeket, papírt és más hordozóanyagokat a [www.xerox.com](http://www.xerox.com) weboldalról rendelhet a **Kellékanyagok** hivatkozásra kattintva. A weboldalról nem rendelhető tételek érdekében forduljon a Xerox szervizképviselőjéhez.

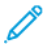

**Megjegyzés:** A ROS ablaktisztító pálcákhoz használt tisztítópárnák nem rendelhetők. Új tisztítópárnák érdekében forduljon a Xerox képviselőjéhez.

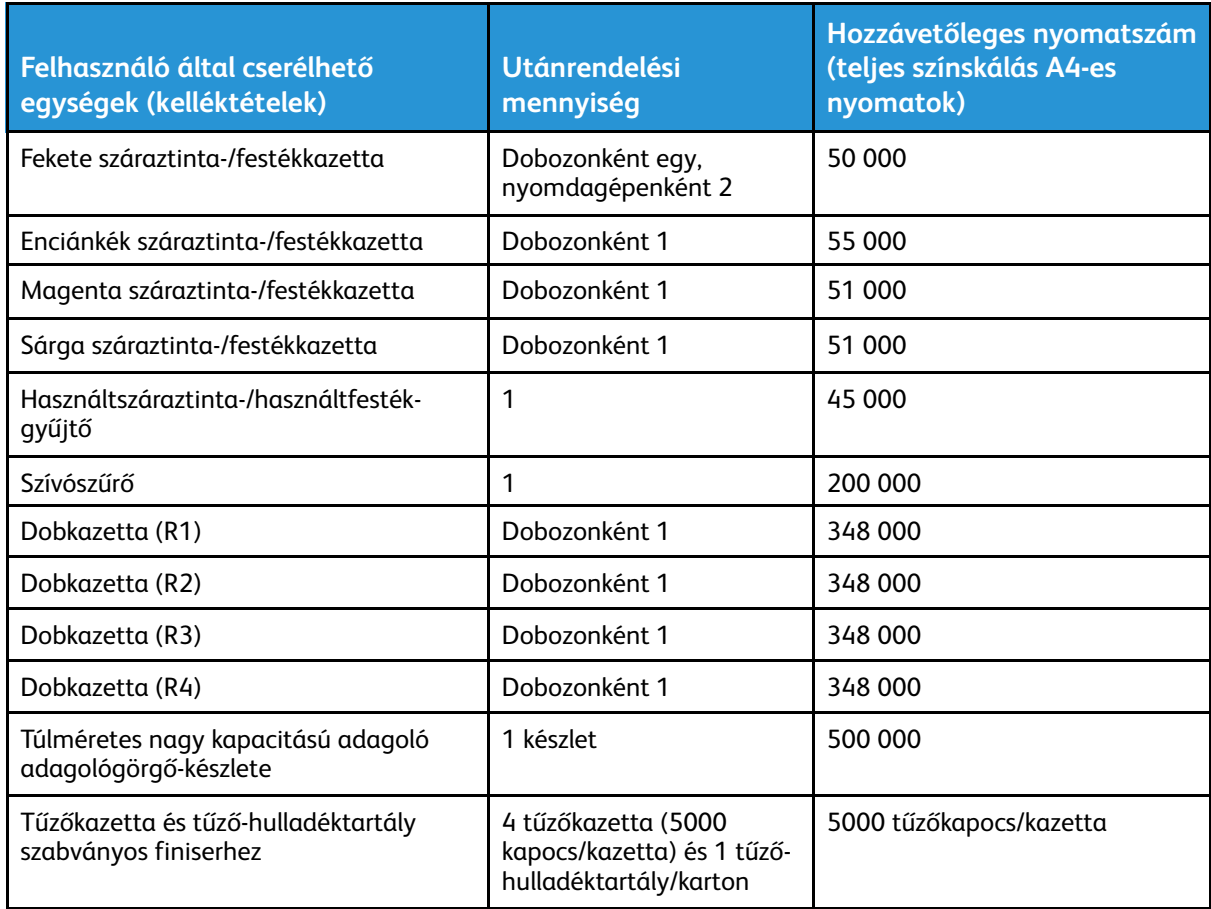

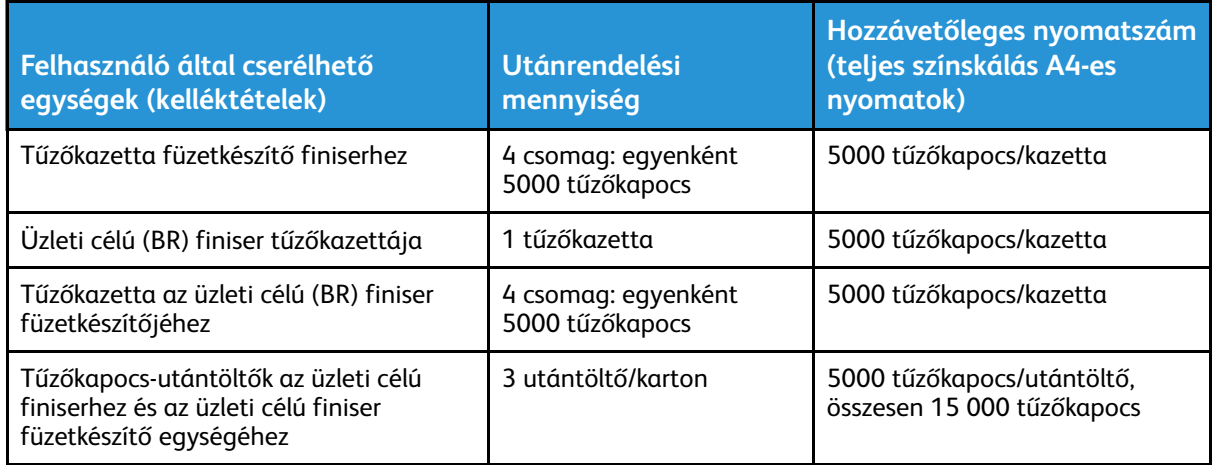

#### <span id="page-23-0"></span>A fogyóeszközök állapotának ellenőrzése

Amikor egy fogyóeszköz élettartama lejárt, és ki kell cserélni, egy üzenet jelenik meg a nyomdagép felhasználói felületén. Azt jelzi, mikor kell megrendelni, illetve beszerelni egy új fogyóeszköz elemet. Bizonyos felhasználó által cserélhető egységek (Customer Replaceable Unit, CRU) esetében a képernyő jelzi, hogy a nyomdagép az adott elem azonnali cseréje nélkül is képes folytatni a nyomtatási munkákat. Egyébként, ha eljött a csere ideje, a képernyőn megjelenik egy üzenet, és a nyomdagép leáll.

- 1. Nyomja meg a nyomdagép felhasználói felületén a **Kezdőlap** gombot.
- 2. Nyomja meg a **Készülékállapot** gombot, és váltson át a **Kellékek** lapra.

A Kellékek területen megjelenik egy jelzősáv, amely a megmaradt száraztinta/festék mennyiségét jelzi egy 1–100% skálán. A megmaradt száraztinta/festék mennyisége 10%-os lépésekben aktualizálódik.

3. Az egyéb fogyóeszközök, például dobkazetták, használt száraztinta és használt festék gyűjtőpalackja, valamint a különféle opcionális eszközök (például a nagy kapacitású óriásadagolóhoz (OHCF) tartozó adagológörgők) állapotának megtekintéséhez válassza a Kellékek legördülő menü **Egyéb fogyóeszközök** elemét.

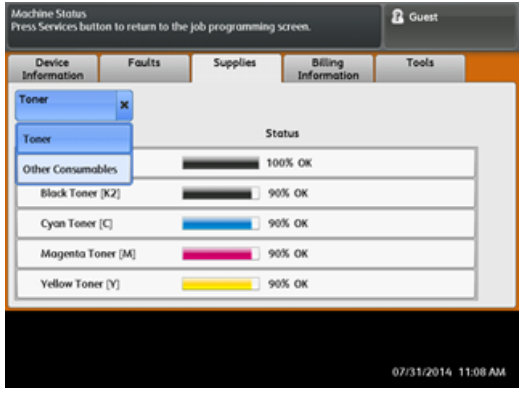

**Megjegyzés:** A beégetőegység és a szívószűrő állapota nem látható, de megjelenik egy üzenet, ha szükségessé válik a cseréjük.

#### <span id="page-24-0"></span>Száraztinta-/festékkazetta cseréje

**Megjegyzés:** Tekintse meg az alábbi információkat:

- A száraztinta-/festékkazetta a munka nyomtatása közben is cserélhető.
- Ha a nyomdagép rendelkezik a Xerox® adaptív CMYK+ festékkészlettel, ügyeljen arra, hogy a megfelelő színkonfigurációt telepítse.
- A száraztinta-/festékkazetta cseréje után a rendszer automatikusan lenullázza ennek a felhasználó által cserélhető alkatrésznek a használati számlálóját. Ellenőrizze a lenullázást és az új állapotot a Fogyóeszközök képernyőn.
- 1. Nyissa ki a száraztinta/festék fedelét, amely közvetlenül a nyomdagép elülső ajtaja felett található.

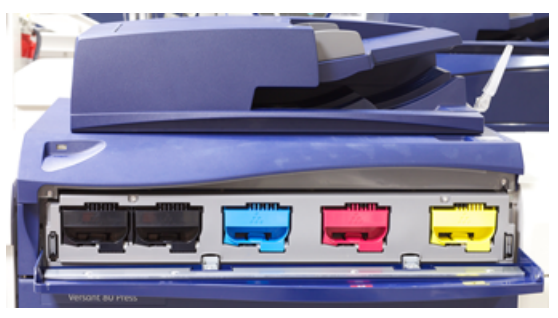

- 2. A kazetta kivétele előtt terítsen papírt a padlóra. A kihulló száraztinta/festék így a papírra esik, nem pedig a padlóra.
- 3. Fogja meg az üzenetben szereplőnek megfelelő színű száraztinta-/festékkazetta fogantyúját.

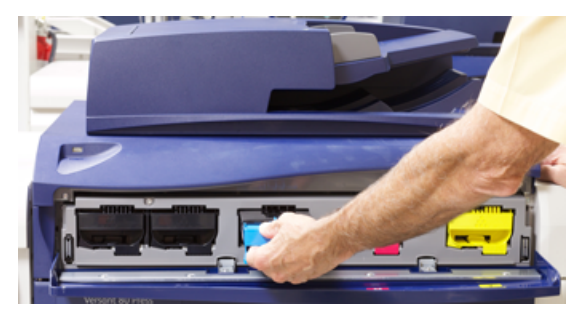

- 4. Óvatosan, egyenesen húzza ki a száraztinta-/festékkazettát a berendezésből. A kihúzás közben a kazetta alsó felét támassza meg a másik kezével.
- 5. A kazettát a helyi jogszabályoknak és előírásoknak megfelelően selejtezze vagy hasznosítsa újra.

Az Amerikai Egyesült Államokban látogasson el az Electronic Industries Alliance webhelyére, melynek címe: [www.eiae.org](http://www.eiae.org). A Xerox környezetvédő programjára vonatkozó bővebb tájékoztatásért látogasson el a [www.xerox.com/environment](http://www.xerox.com/environment) webhelyre.

- 6. Vegye ki az új száraztinta-/festékkazettát a csomagolásából.
- 7. A festékanyag egyenletes eloszlatása érdekében a két kezével mindkét oldalon tartva erőteljesen rázza meg és forgassa meg le-föl, majd jobbra-balra a száraztinta-/festékkazettát 30 másodpercig.
- 8. Az új száraztinta-/festékkazetta behelyezéséhez a kazettát óvatosan, egyenletesen csúsztassa ütközésig a nyomdagépbe.
- 9. Csukja be a száraztinta/festék fedelét. Ha a fedél nem csukható be teljesen, győződjön meg arról, hogy a kazetta rögzített helyzetben van, és a száraztinta-/festékkazetták aljzatai közül a megfelelő helyre került.

#### <span id="page-25-0"></span>A használt száraztinta/használt festék gyűjtőpalackjának cseréje

A használt száraztinta/használt festék gyűjtőpalackja a nyomtatási eljárás során felgyülemlő száraztinta/festék tárolására szolgál. Amikor a tartály megtelik, üzenet jelenik meg a nyomdagép felhasználói felületén, és tájékoztatja, hogy a teli tartályt üresre kell cserélnie.

A nyomdagép egy darab hulladéktartályt tartalmaz, amely a nyomdagép elejénél, a használtszáraztinta-/használtfesték-gyűjtő ajtaja mögött található. A tele használtszáraztinta-/ használtfesték-gyűjtő eltávolításához LASSAN húzza ki azt a nyomdagépből. Így megelőzheti, hogy a száraztinta/festék kiömöljön a gyűjtőből.

**Megjegyzés:** A használt száraztinta/használt festék gyűjtőpalackjának cseréje után a rendszer automatikusan lenullázza ennek a felhasználó által cserélhető alkatrésznek a használati számlálóját. A lenullázást ellenőrizze a Fogyóeszközök képernyőn.

- 1. Győződjön meg róla, hogy a nyomdagép áll (nem futtat munkát).
- 2. Nyissa ki a nyomdagép elülső ajtaját.
- 3. Nyissa ki a használt száraztinta/használt festék gyűjtőpalackjának ajtaját.

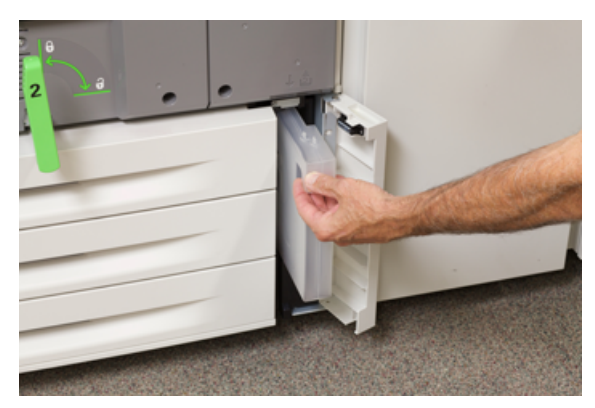

- 4. Fogja meg a használtszáraztinta-/használtfesték-gyűjtő fogantyúját, és húzza ki félig a nyomdagépből.
- 5. A gyűjtő alját támassza meg a másik kezével, és húzza ki a nyomdagépből.

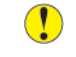

**Figyelem:** A kiömlött száraztintát/festéket tilos porszívózni. A takarításhoz használjon seprűt vagy semleges tisztítószerbe mártott rongyot.

- 6. Két kézzel fogva helyezze a régi használt száraztinta/használt festék gyűjtőpalackot az erre szolgáló műanyag zacskóba.
- 7. Vegye ki az új, üres hulladékgyűjtőt a csomagolásából.
- 8. Fogja meg az új gyűjtő tetejének középső részét, és egyenletesen, óvatosan tolja be a tartályt ütközésig a gépbe.
- 9. Zárja be a hulladékgyűjtő ajtaját.
- 10. Zárja be a nyomdagép elülső ajtaját.

### <span id="page-26-0"></span>A dobkazetta cseréje

A dobkazettát ki kell cserélni, amikor eléri élettartamának végét, ha fény hatására károsodott, vagy ha a kimeneten foltok vagy csíkok jelennek meg.

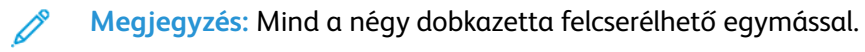

**Megjegyzés:** A dobkazetta cseréje után a rendszer automatikusan lenullázza (0) ennek a felhasználó által cserélhető alkatrésznek a használati számlálóját. Ellenőrizze a lenullázást és az új állapotot a Fogyóeszközök képernyőn.

**Figyelem:** A dobok fényérzékenyek. A dobkazetta fiókját egy percnél tovább ne hagyja  $\bigcirc$ nyitva. Ha a dobkazettát egy percnél tovább közvetlen napfénynek vagy beltéri fénycső erős fényének teszi ki, az képminőségi problémákat idézhet elő.

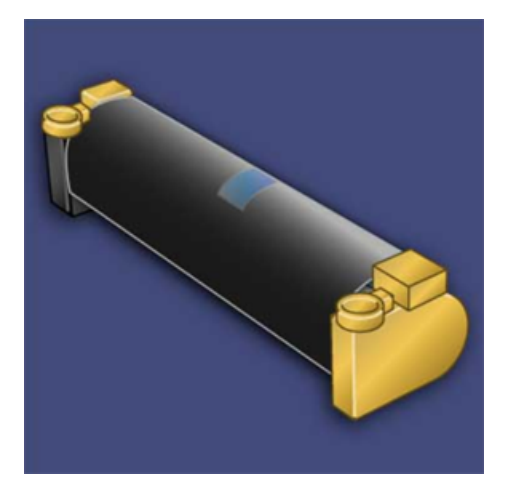

- $\mathbf{O}$ **Figyelem:** A dobkazetta cseréje közben a nyomdagép legyen BEKAPCSOLVA.
- 1. Győződjön meg róla, hogy a nyomdagép áll, és nem nyomtat.
- 2. Nyissa ki a nyomdagép elülső ajtaját.

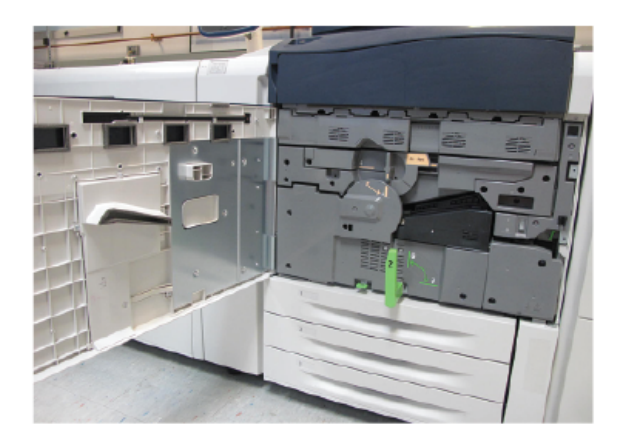

[Karbantartás](#page-18-0)

3. Fordítsa el az R1-R4 dobfiókkart a "nyitva" helyzetbe.

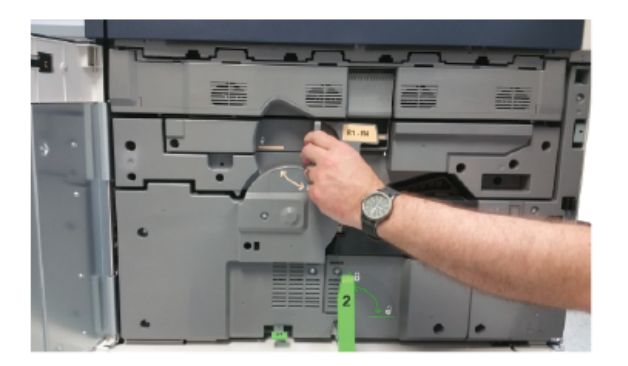

4. Nyissa ki az új dobkazettát tartalmazó zacskót. Helyezze az új dobkazettát a nyomdagép közelébe.

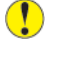

**Figyelem:** Vigyázzon, hogy ne érintse vagy karcolja meg a dob felületét, amikor kiveszi a zacskóból.

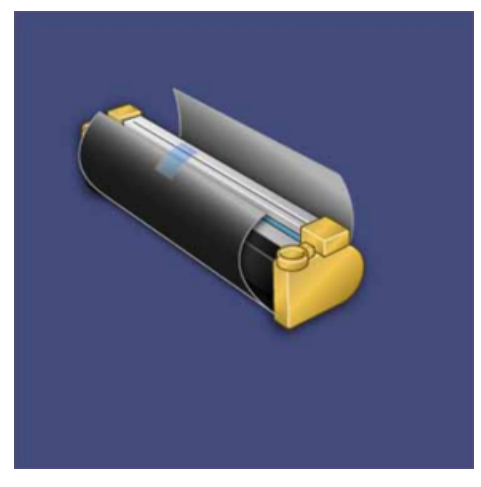

5. Tekerje le a csomagolófóliát az új dobkazettáról, és helyezze a kazetta alá. Egyes dobkazettákon védőfólia is van. Ha a kazettán védőfólia is található, vegye le a védőfóliát.

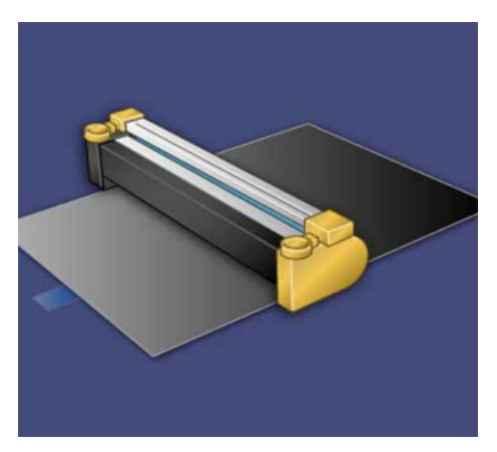

28 Xerox® Versant® 280 nyomdagép Gyorsismertető

6. Fogja meg a **kioldófogantyút**, és húzza ki egyenesen a dobfiókot.

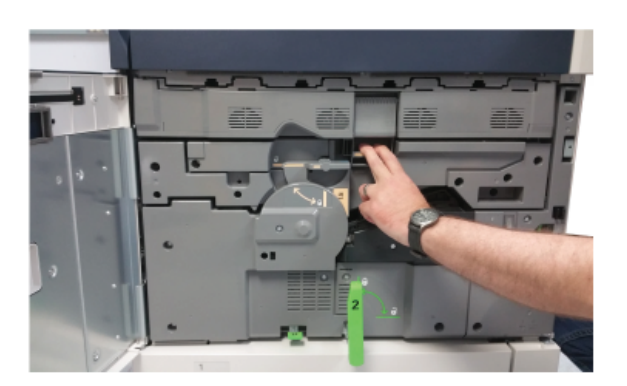

7. Óvatosan emelje ki a régi dobkazettát a két végén elhelyezett ujjgyűrűknél fogva.

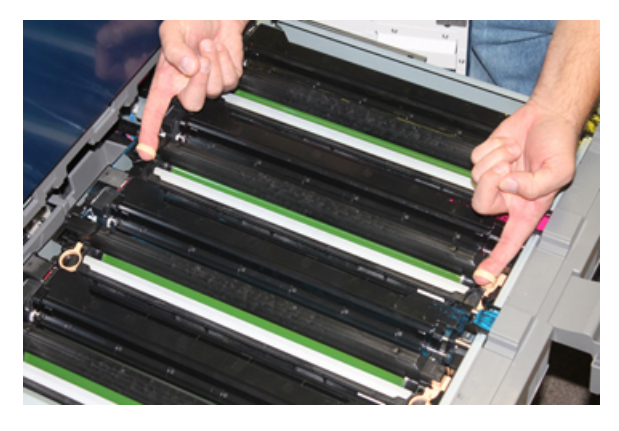

- $\bigcirc$ **Figyelem:** A dobok fényérzékenyek. A kazetta cseréje közben a dobkazetta fiókját egy percnél tovább ne hagyja nyitva. Ha a dobkazettát egy percnél tovább közvetlen napfénynek vagy beltéri fénycső erős fényének teszi ki, az képminőségi problémákat idézhet elő.
- 8. Helyezze az új dobkazettát a nyomdagépbe úgy, hogy a megjelölt oldala legyen a gép elejénél.

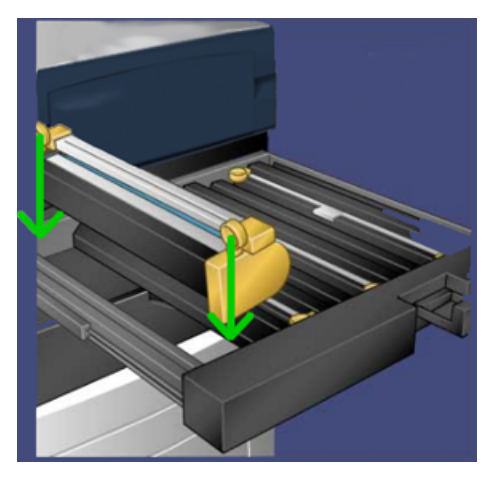

#### [Karbantartás](#page-18-0)

9. Nyomja le a dobkazetta mindkét végét, hogy vízszintes helyzetbe kerüljön.

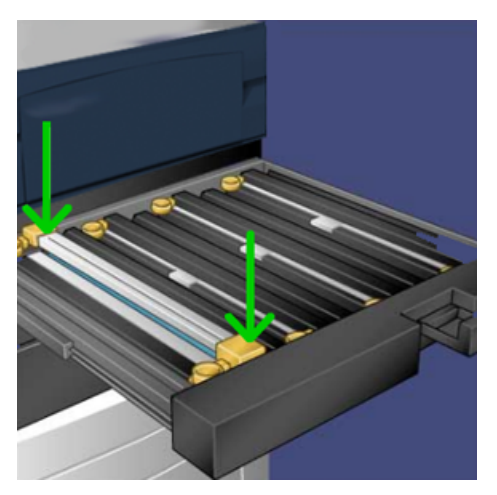

- 10. Azonnal csukja be a dobkazetta fiókját, hogy a többi dobot ne érje fény.
- 11. Állítsa vissza a **kioldófogantyút** az eredeti helyzetébe.
- 12. Állítsa vissza az **R1–R4** kart eredeti helyzetébe, és csukja be az első ajtót.
- 13. Tegye a használt dobkazettát egy üres tartályba újrahasznosítás céljából.

# 5

## <span id="page-30-0"></span>Hibaelhárítás

Ez a fejezet a következőket tartalmazza:

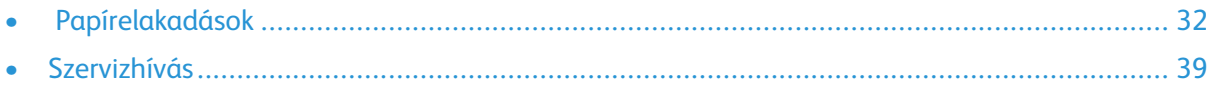

## <span id="page-31-0"></span>Papírelakadások

#### <span id="page-31-1"></span>Papírelakadások a dokuadagolóban

#### Papírelakadások a dokuadagolóban

1. Óvatosan emelje fel a dokuadagoló felső fedelének zárját, amíg az teljesen ki nem nyílik.

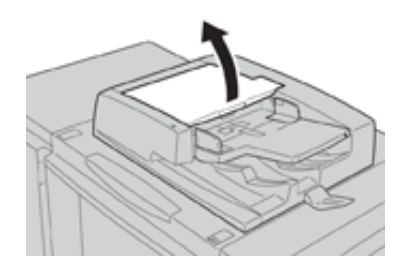

2. Nyissa ki ütközésig a bal oldali fedelet.

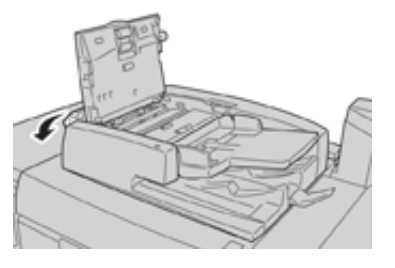

3. Ha a dokumentum nem illeszkedik a dokuadagoló bemenetébe, távolítsa el.

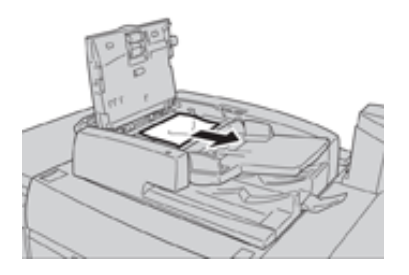

4. Ha a rendszer arra utasítja, hogy nyissa ki a belső fedelet, emelje fel a kart, majd nyissa ki a belső fedelet. Távolítsa el az elakadt dokumentumot.

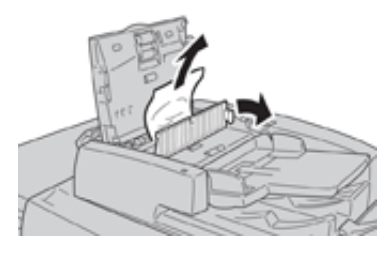

**Megjegyzés:** Ha a dokumentum beragadt, ne próbálja meg erővel kihúzni, mert kárt tehet a dokumentumban.

5. Ha az elakadás a bal oldali fedél belsejében történt, távolítsa el az elakadt dokumentumot.

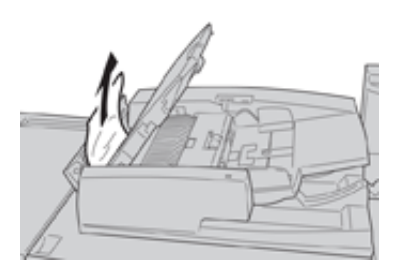

- 6. Zárja be a következő nyitott fedeleket, amíg a helyükre nem kattannak. A bezárásukat a következő sorrendben végezze:
	- Belső fedél
	- Felső fedél
	- Bal oldali fedél
- 7. Ha nem találja a dokumentumelakadás helyét, lassan emelje fel a dokuadagolót, és ha megtalálja a dokumentumot, távolítsa el.

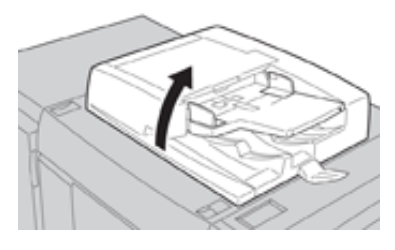

- 8. Csukja be a dokuadagolót.
- 9. Jelzés esetében emelje fel az adagolótálca területét, és távolítsa el a dokumentumot.

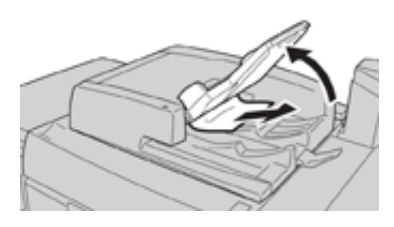

- 10. Óvatosan helyezze vissza az adagolótálcát az eredeti helyzetébe.
- 11. Az elakadt dokumentum eltávolítása után az utasításokat követve töltse be újra az összes dokumentumot a dokuadagolóba.
	- P **Megjegyzés:** Győződjön meg róla, hogy a dokumentumkészlet nem tartalmaz elszakadt, összegyűrődött vagy összehajtott dokumentumot. Az elszakadt, összegyűrődött vagy összehajtott dokumentumok beolvasására csak a dokuüveget használja. A rendszer automatikusan kihagyja a már beolvasott dokumentumlapokat, és a beolvasás az elakadás előtt utoljára beolvasott dokumentumlaptól folytatódik tovább.

#### Dokumentumelakadások a dokumentumadagoló szíj alatt

1. Nyissa ki a dokuadagolót.

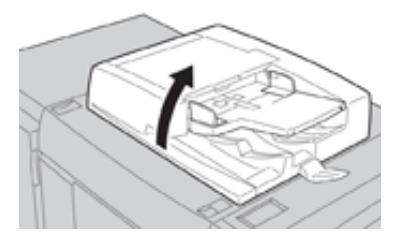

2. Fogja meg a kart, és lazítsa meg a dokumentumtartó fedél szíját, majd távolítsa el az elakadt dokumentumot.

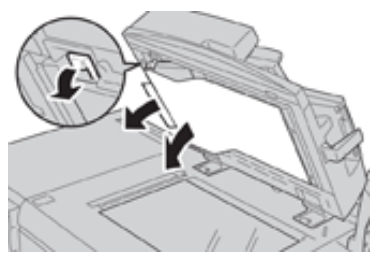

3. Óvatosan helyezze vissza a szíjat az eredeti helyzetébe.

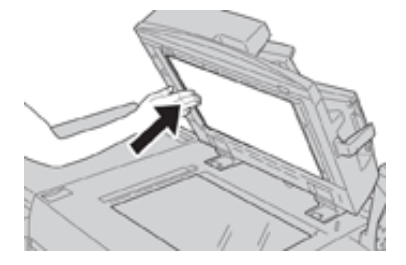

- 4. Csukja be a dokuadagolót.
- 5. Az utasításokat követve töltse be újra az összes dokumentumot a dokuadagolóba.
	- $\mathscr{O}$ **Megjegyzés:** Győződjön meg róla, hogy a dokumentumkészlet nem tartalmaz elszakadt, összegyűrődött vagy összehajtott dokumentumot. Az elszakadt, összegyűrődött vagy összehajtott dokumentumok beolvasására csak a dokuüveget használja. A rendszer automatikusan kihagyja a már beolvasott dokumentumlapokat, és a beolvasás az elakadás előtt utoljára beolvasott dokumentumlaptól folytatódik tovább.

#### <span id="page-34-0"></span>Papírelakadások a nyomdagépben

#### Papírelakadások a nyomdagép belsejében

- **VIGYÁZAT:** Soha ne érjen azon területekhez (a beégetőegységen vagy közelében),  $\sqrt{N}$ amelyeken Magas hőmérséklet vagy Vigyázat feliratú címke látható. Ha megérinti, égési sérülést szenvedhet.
- 1. Nyissa ki a nyomdagép első ajtaját.

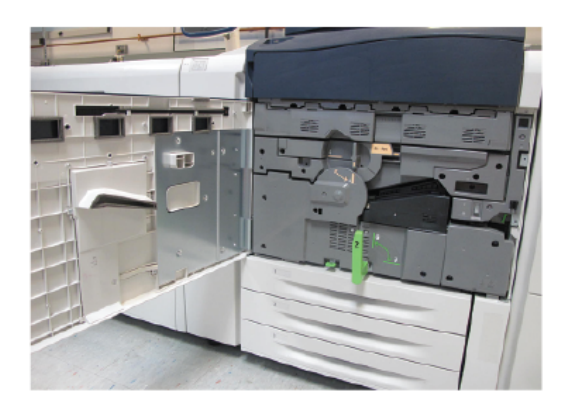

2. Forgassa a **2. fogantyút** jobbra, vízszintes helyzetbe, majd húzza ki a továbbító modult.

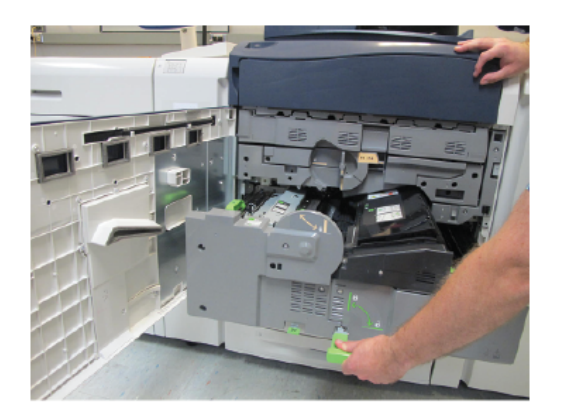

- 3. Vegye ki az elakadt papírt, ha látszik.
- 4. Az elakadt lapok eltávolítása után győződjön meg róla, hogy a nyomdagépben nem maradtak szakadt papírdarabok.

5. Mozgassa el a **2b fogantyút**, és távolítson el minden elakadt papírt.

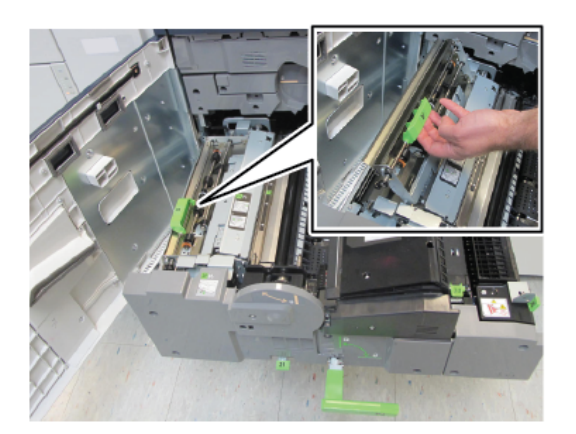

- 6. Hajtsa vissza a **2b fogantyút** az eredeti helyzetébe.
- 7. Mozgassa el a **2e fogantyút**, és távolítson el minden elakadt papírt.

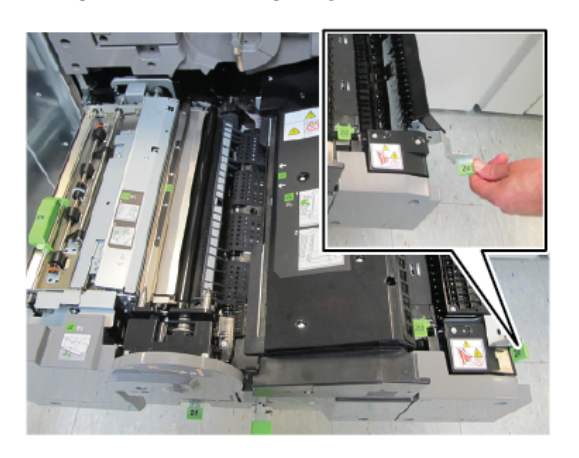

- 8. Hajtsa vissza a **2e fogantyút** az eredeti helyzetébe.
- 9. Húzza lefelé a **2f fogantyút**, és távolítson el minden elakadt papírt.

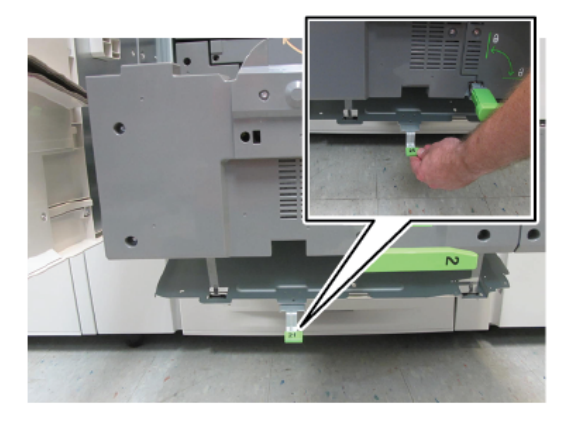

- 10. Hajtsa vissza a **2f fogantyút** az eredeti helyzetébe.
- 11. Tolja be teljesen a továbbító modult, majd fordítsa el balra a **2-es fogantyút**.
- 12. Csukja be a nyomdagép elülső ajtaját.
- 13. Öt üres lap futtatásával tisztítsa le a festékmaradványt a beégetőhengerről, majd folytassa a másolási/nyomtatási folyamatot.
	- 36 Xerox® Versant® 280 nyomdagép Gyorsismertető

#### Papírelakadások az 1–3. tálcában

Ø **Megjegyzés:** Ha anélkül nyit ki egy tálcát, hogy ellenőrizné a papírelakadás helyét, a papír elszakadhat és a nyomdagép belsejében rekedhet. Ez üzemzavart idézhet elő. A probléma elhárítása előtt ellenőrizze, hol történt a papírelakadás.

1. Nyissa ki azt a tálcát, ahol az elakadás történt.

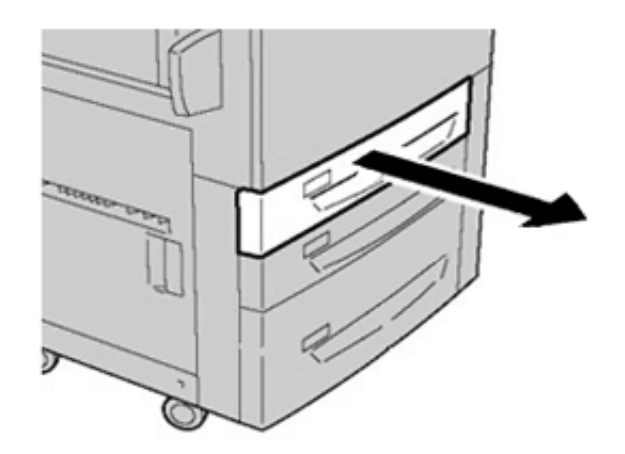

2. Távolítsa el az elakadt papírt.

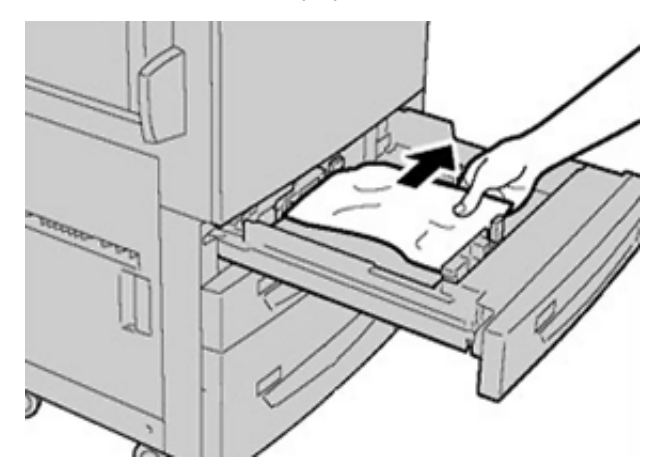

3. Óvatosan tolja be a tálcát ütközésig.

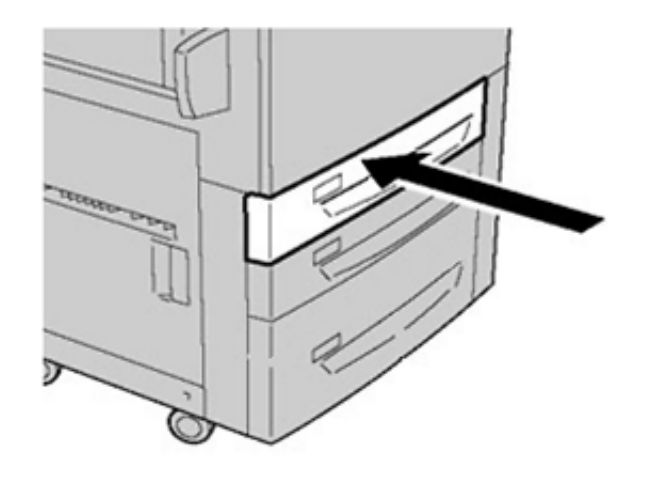

### <span id="page-37-0"></span>Papírelakadások a kézitálcában (5. tálca)

#### Papírelakadások a különálló kézitálcában (5. tálca)

**Fontos:** Kövesse ezt az eljárást a kézitálcában (5. tálcában) lévő elakadás elhárításához abban az esetben, amikor a kézitálcát önálló egységként, nem pedig a speciális nagy kapacitású óriásadagolókra (például az OHCF-re) szerelve használja.

**Tipp:** A másolási/nyomtatási munkák folytatása előtt mindig győződjön meg róla, hogy megszüntetett minden papírelakadást, és eltávolította a kisebb szakadt papírdarabokat is.

1. Távolítsa el az elakadt lapokat, illetve a kézitálcából adagolt összes papírt.

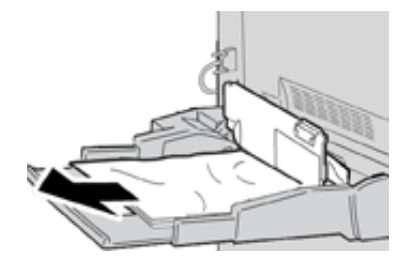

**Megjegyzés:** Ha a papír elszakadt, keresse meg a hiányzó részt a nyomdagépben, és távolítsa el.

2. Nyissa fel a kézitálca fedelét, és vegye ki az elakadt papírt.

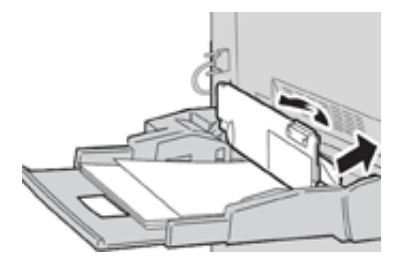

3. Csukja le a fedelet.

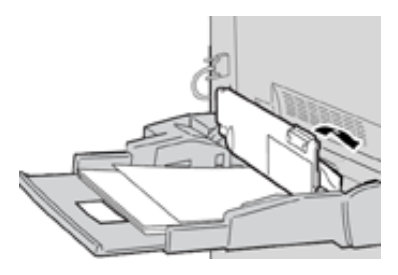

4. Töltsön újra a papírt a tálcába, és folytassa a másolást/nyomtatást.

### <span id="page-38-0"></span>Szervizhívás

- 1. Jegyezze fel az összes megjelenő hibakódot.
- 2. Jegyezze fel a nyomdagép gyári számát.
	- a. Válassza ki a nyomdagép felhasználói felületén található **Gépállapot** gombot.
	- b. A gyári szám megtekintéséhez váltson át a Gépállapot képernyő **Készülékinformációk** lapjára. Ha a gyári szám nem jelenik meg, nyissa ki az 1. tálca fiókját, és keresse meg a gyári számot mutató adatcímkét a keret bal oldalán (SER #).
- 3. Ha probléma van a kimeneti minőséggel, tartson meg egy mintát referenciaként, hogy jól leírhassa a problémát a telefonban, amikor a vevőszolgálat illetékese a hibákról kérdezi.
- 4. Ha lehetséges, egy a nyomdagéphez közeli telefonról kérjen segítséget. Kövesse a vevőszolgálat útmutatását.
- 5. Rendszertámogatásért, felhasználói útmutatásért és szerviztámogatásért hívja a megfelelő telefonszámot. A körzetének megfelelő telefonszámot a [www.xerox.com](http://www.xerox.com) oldalon, a **Támogatás** hivatkozásnál találja.

[Hibaelhárítás](#page-30-0)

40 Xerox® Versant® 280 nyomdagép Gyorsismertető

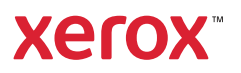